# Zoom インストール方法手順

#### 準備するもの

インターネットに接続することができる<mark>パソコン、タブレット、スマートフォン</mark>のいずれか用意して ください

※パソコンは、カメラやマイクが内蔵されているもの、または外付けの WEB カメラを用意する。 ※なお、スマートフォンは画面が小さいので、研修には不向きではあります。

#### ▶ Zoom を使えるパソコンの OS

- MacOS 10.7 以降を搭載の Mac OS X
- Windows 10
- Windows  $8 \pm t$   $\pm 8.1$
- Windows 7
- SP1 以降を搭載の Windows Vista
- SP3 以降を搭載の Windows XP
- Ubuntu 12.04 またはそれ以降
- Mint 17.1 またはそれ以降
- Red Hat Enterprise Linux 6.4 またはそれ以降
- Oracle Linux 6.4 またはそれ以降
- CentOS 6.4 またはそれ以降
- Fedora 21 またはそれ以降
- OpenSUSE 13.2 またはそれ以降
- ArchLinux (64 ビットのみ)

※Windows7 以下のパソコンでは、動作が不安定になることもあります。

※古いパソコンでは、パソコンの性能自体があまり良くないため、動作が極端に遅くなります。

#### ▶Zoom が動作するタブレット・モバイル(携帯電話等)端末

- Win 8.1 を実行する Surface PRO 2
- Win 10 を実行する Surface PRO 3
- iOS と Android デバイス
- BlackBerry デバイス

### ▶サポートされるブラウザ

- Windows: IE7+、 Firefox、 Chrome、 Safari5+
- Mac: Safari5+、 Firefox、 Chrome
- Linux: Firefox, Chrome

Zoom のインストール(パソコン)

## ① 公式サイトにアクセスする

Zoom 公式サイト URL: https://zoom.us/

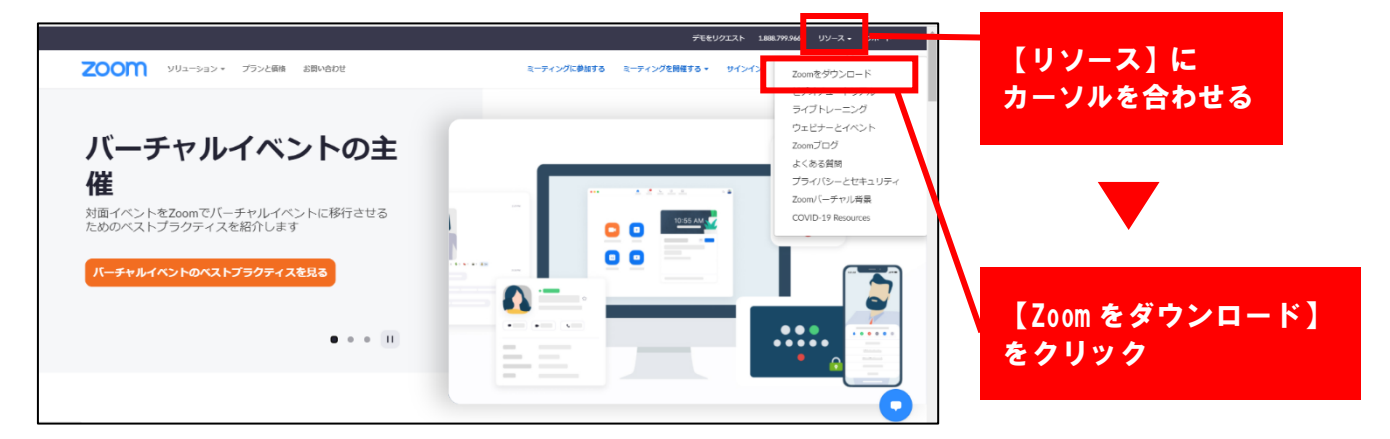

## ② Zoom アプリをインストールする

ダウンロード用ページが開く

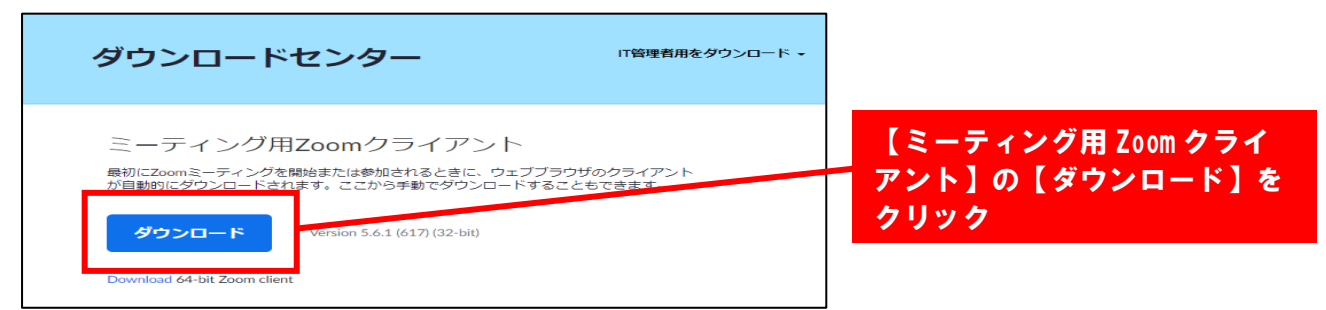

## ③ インストールを開始する

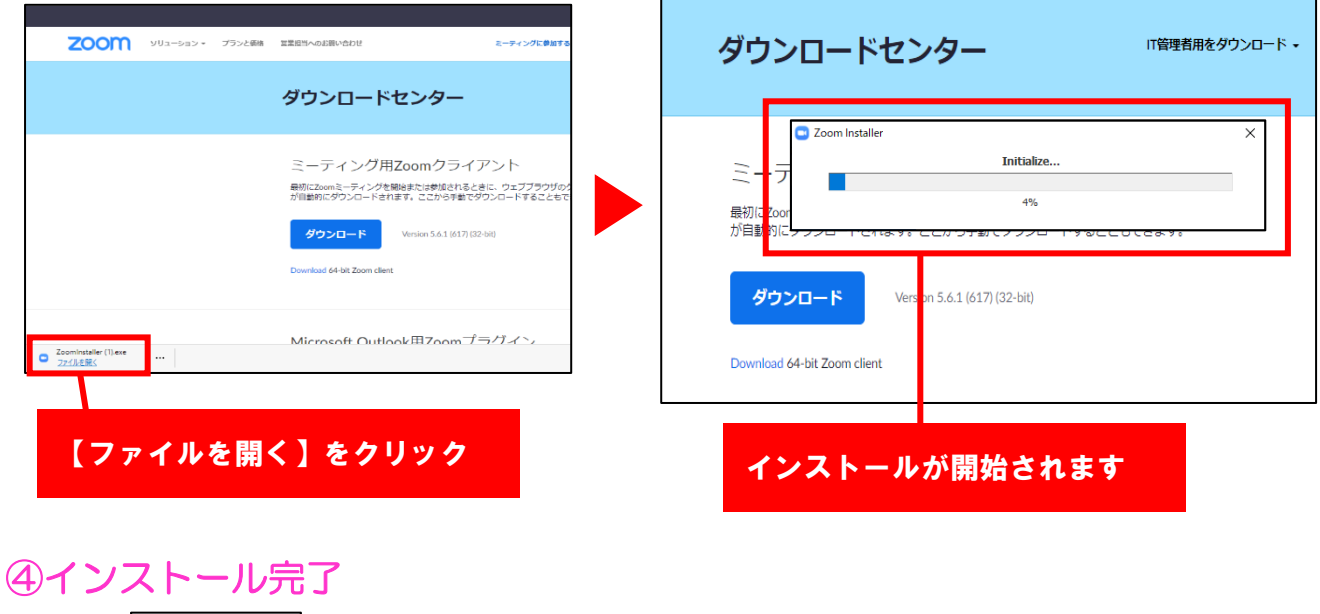

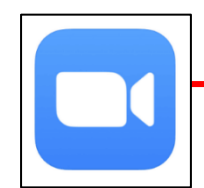

ディスクトップに【Zoom】アイコンが表示されます

#### Zoom のインストール (タブレット・モバイル (携帯電話等))

iPhoneやiPadの場合はApp Store、Androidスマートフォンやタブレットの場合はGoogle Playを開いて 「ZOOM Cloud Meetings」を検索し、インストールします(無料)

## ➀Zoom アプリをインストールする

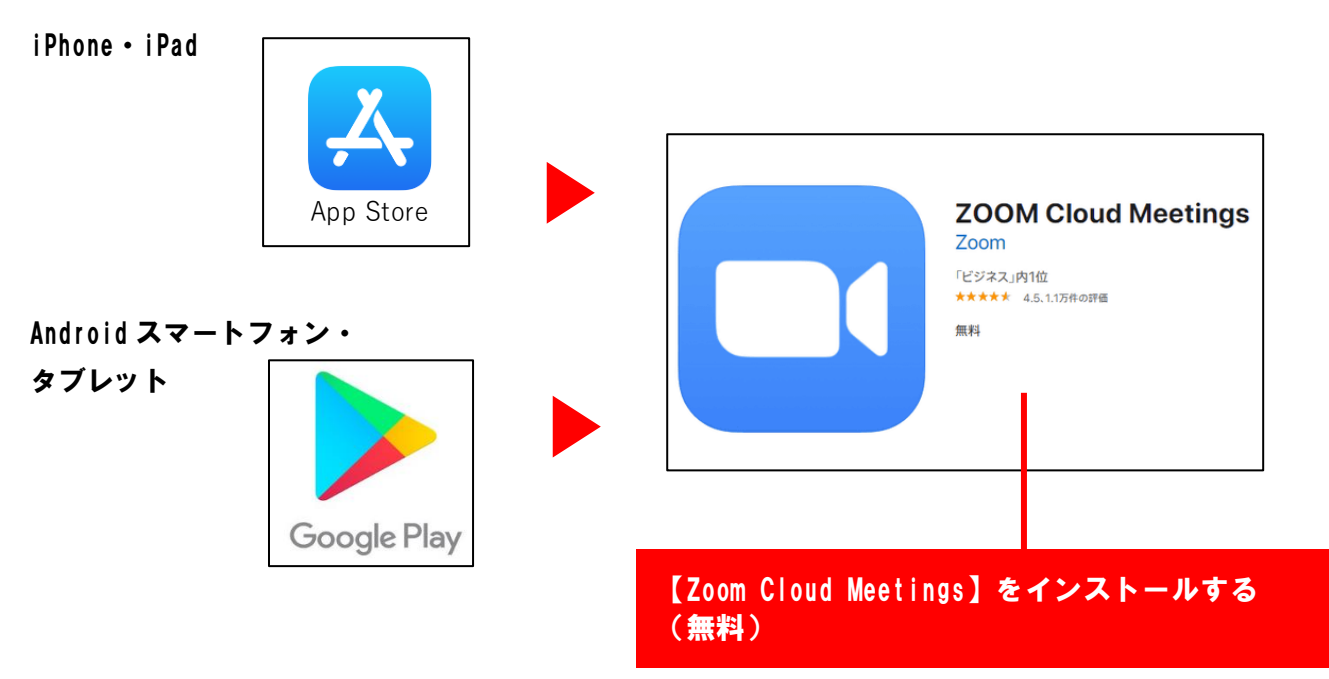

②インストール完了

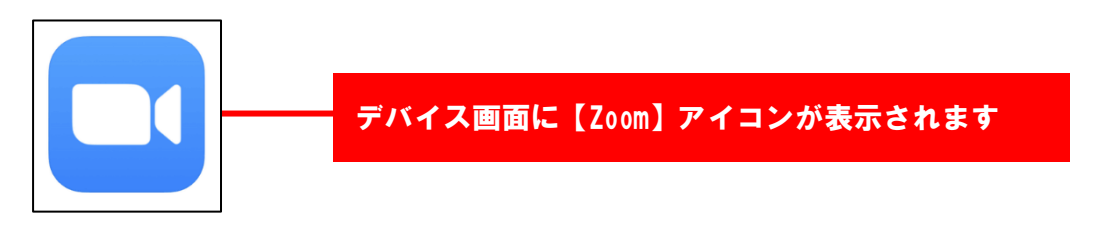